# LEA User Guide EDPlan Monitoring Indicators Tool

Version 1.0 November 2022

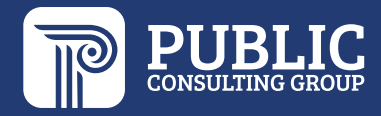

#### **TABLE OF CONTENTS**

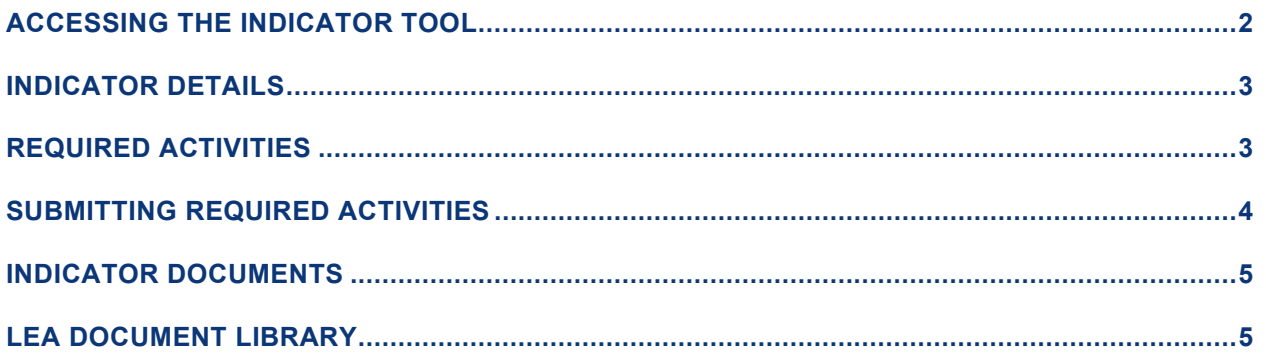

## <span id="page-2-0"></span>**ACCESSING THE INDICATOR TOOL**

1. To access the Indicator Tool, select Tools > **Indicators** from your Main Menu page in EDPlan.

Main Menu view:

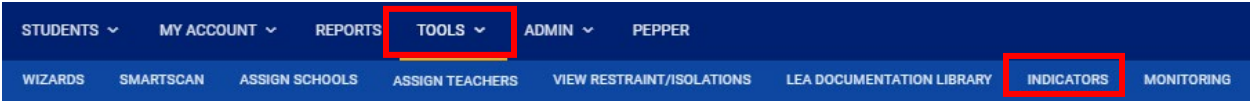

This will take you to the Indicators dashboard. The dashboard contains a tile for each indicator. A red tile indicates your district has been flagged for that indicator, and must complete the required activities. In the screenshot below, the district was flagged for Indicator 7.

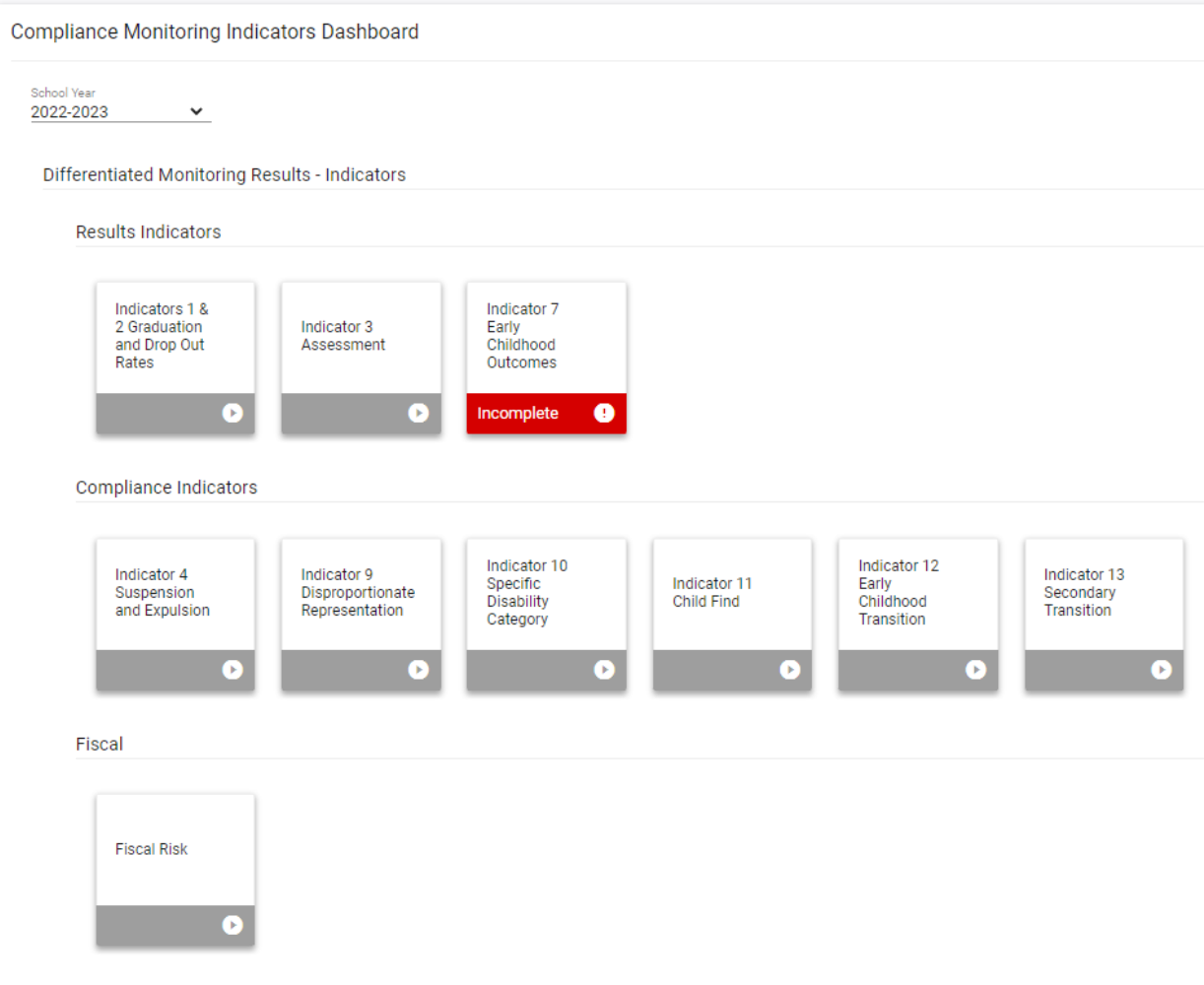

### **INDICATOR DETAILS**

<span id="page-3-0"></span>Click the Indicator tile to access the details for that indicator.

Due dates for each required activity will be listed at the top of the indicator details page.

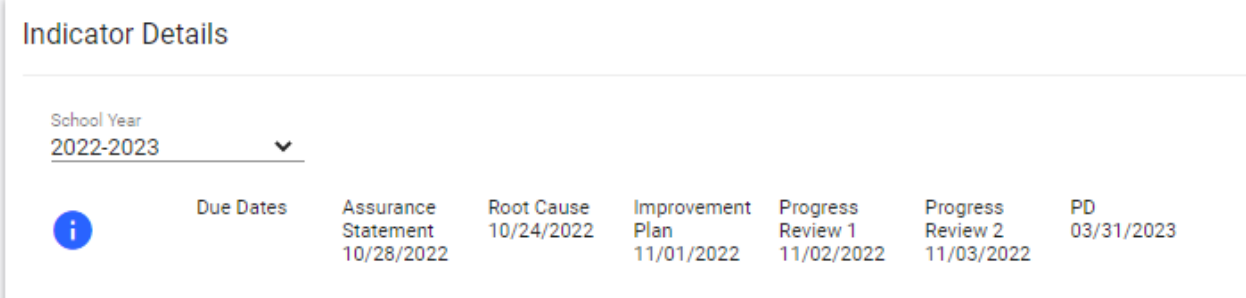

Each indicator details page will display the purpose of the indicator. Please note this description, it contains additional information regarding where to locate the indicator toolkits.

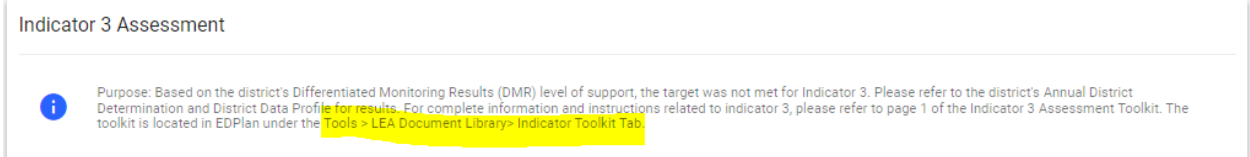

## **REQUIRED ACTIVITIES**

<span id="page-3-1"></span>Each indicator will have specified required activities, to which you can respond by entering data into the corresponding text field.

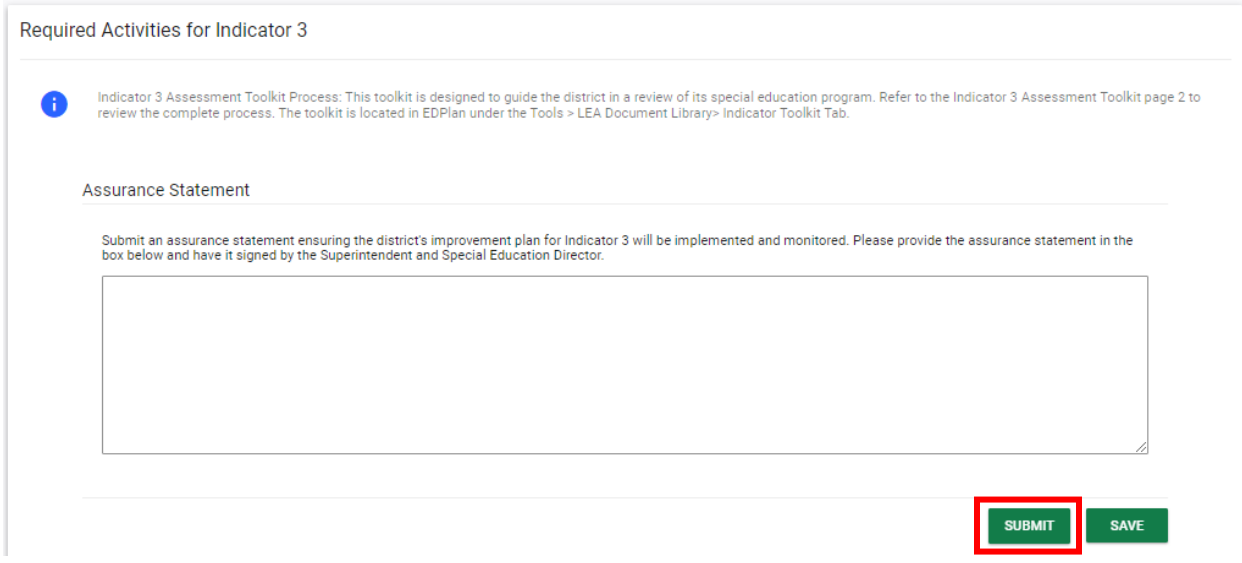

The Assurance Statement requires the signature of the district superintendent and the special education director.

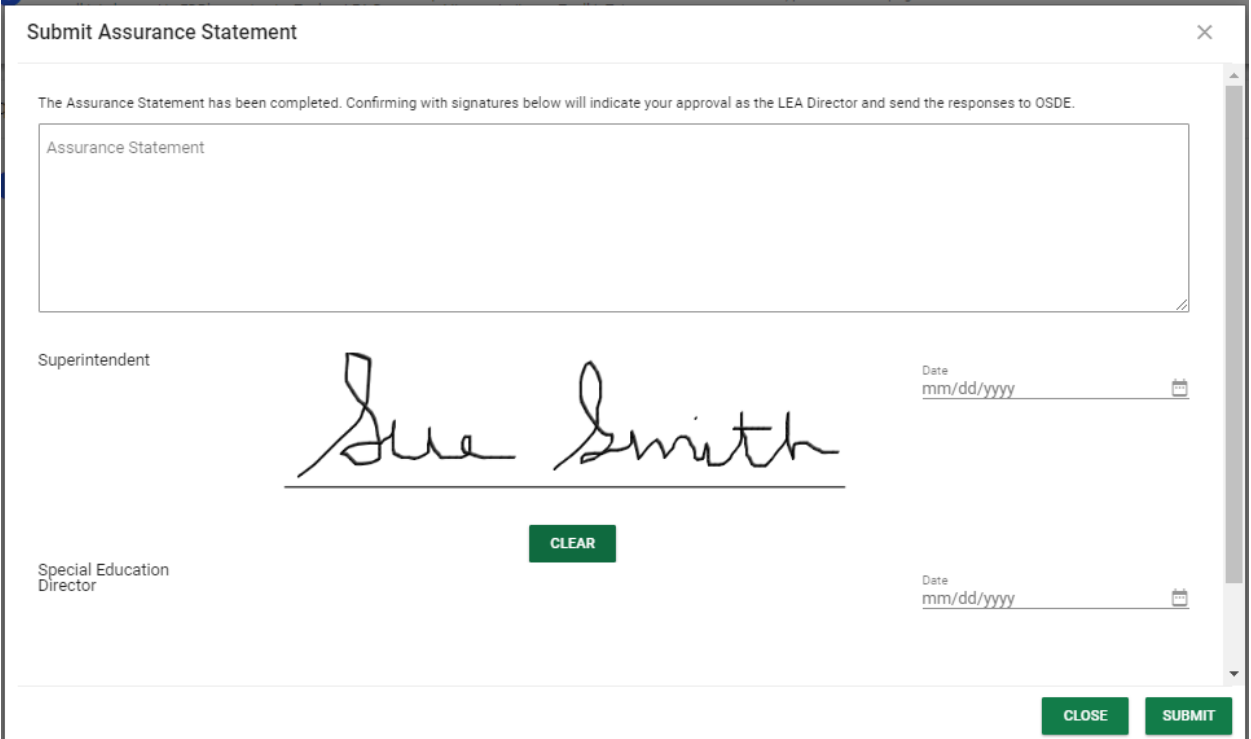

<span id="page-4-0"></span>Both parties will need to be in the same physical location in order to sign and submit the assurance statement.

## **SUBMITTING REQUIRED ACTIVITIES**

As each required activity is completed, click the Submit button to submit your response to OSDE.

**Identify Root Cause** 

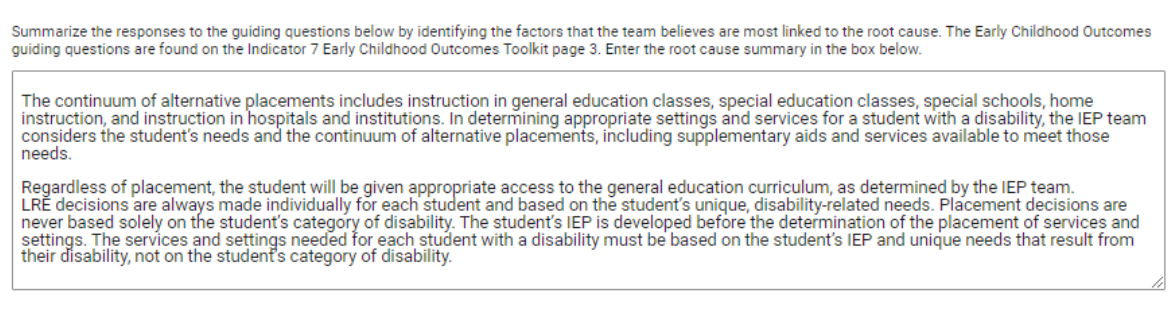

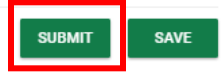

OSDE will review your response, and will either approve the response or require additional information. The approval will be noted with a date/time stamp.

**SUBMIT** 

**SAVE** 

**Identify Root Cause** 

Summarize the responses to the guiding questions by identifying the factors that the team believes are most linked to the root cause. The graduation and dropout guiding<br>questions are found on the Indicators 1 & 2 Graduatio

Don't nosh on the birds humans, humans, humans oh how much they love us felines we are the center of attention they feed, they clean or kitty pounce, trip, faceplant you didn't see that no you didn't definitely didn't lick, lick, lick, and preen away the embarrassment! dangly balls! jump swat<br>swing flies so sweetly to the floor crash move on wash belly nap or me som. Sleep on dog bed, force dog to sleep on floor, clickity clack on the piano, be frumpy grumpy toy mouse squeak roll over under the bed.<br>Make plans to dominate world and then take a nap stares at human while pushing stu my right catastrophe ooh, are those your \$250 dollar sandals? lemme use that as my litter box. When in doubt, wash. All of a sudden cat goes

Approved:2022-09-26 12:53:00

#### **INDICATOR DOCUMENTS**

<span id="page-5-0"></span>The documents panel is at the bottom of each indicator details page. Once all required activities have been completed and approved by OSDE, you may create a document that will include all responses to required activities. You may also upload external documentation in the documents panel.

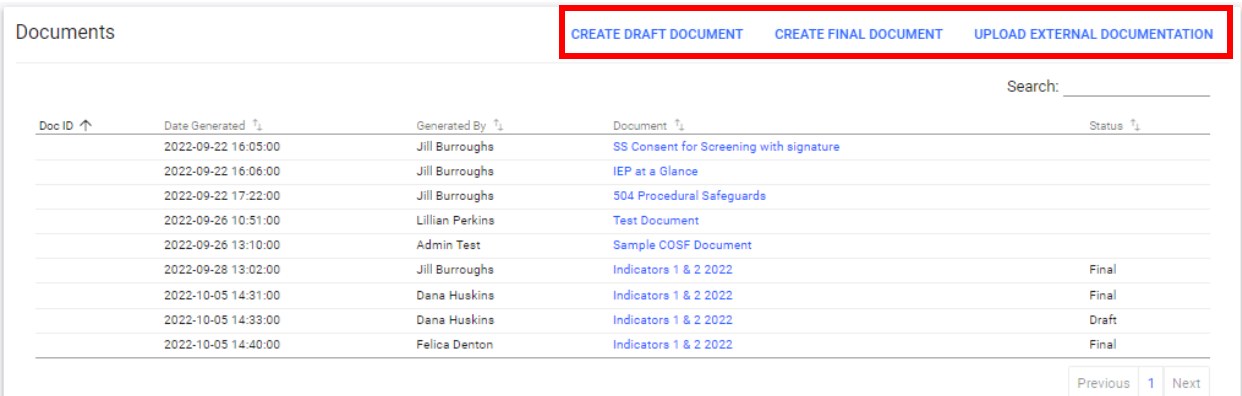

#### **LEA DOCUMENT LIBRARY**

<span id="page-5-1"></span>To access the LEA Document Library, click Tools > LEA Document Library.

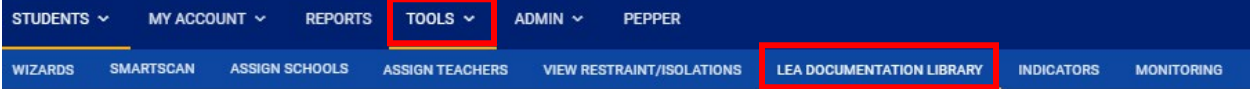

The LEA Document Library is now separated by category. Any documents that were uploaded last year will fall into the 'Uncategorized' category.

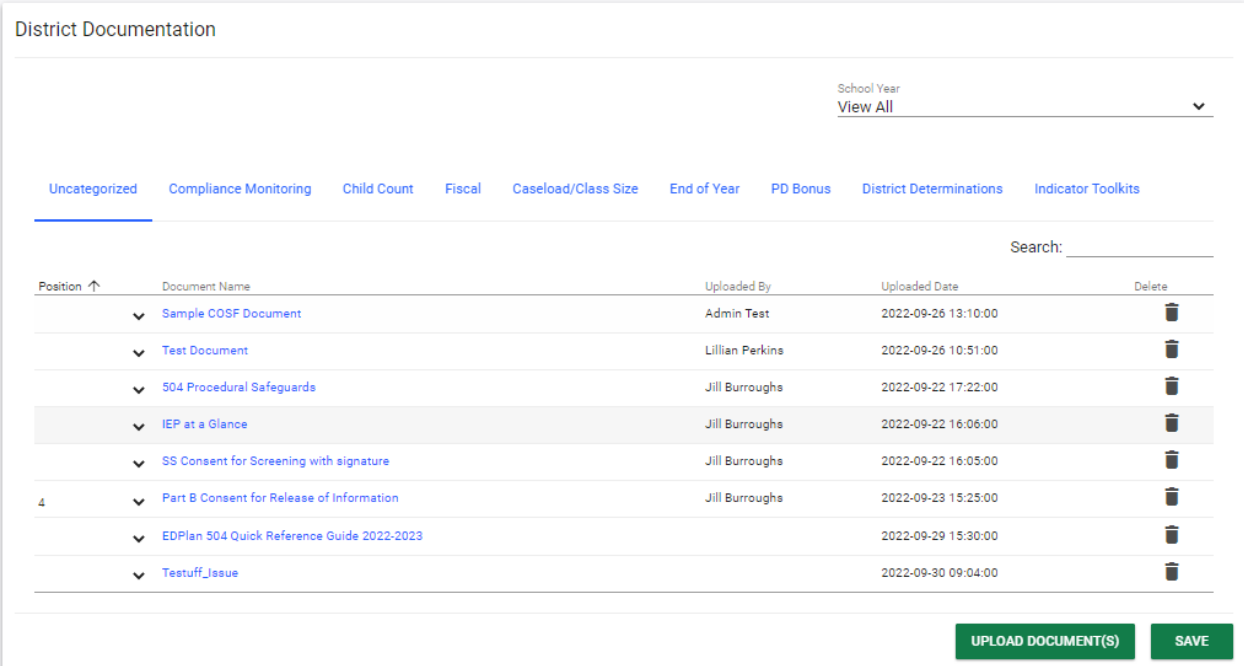

OSDE Indicator Toolkits will be located in the Indicator Toolkit category.

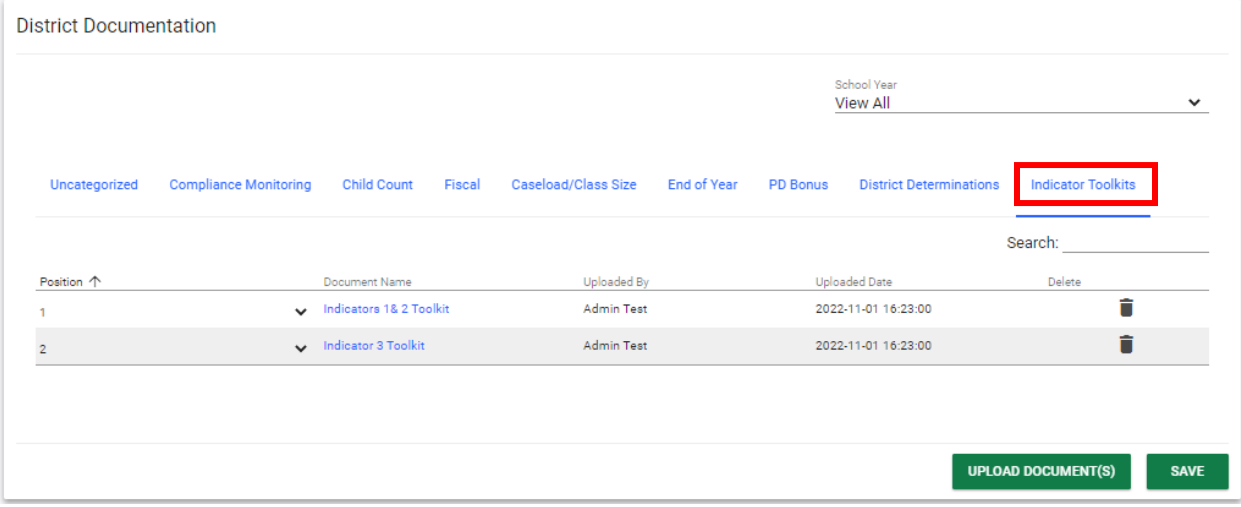

When uploading a document, select the document category.

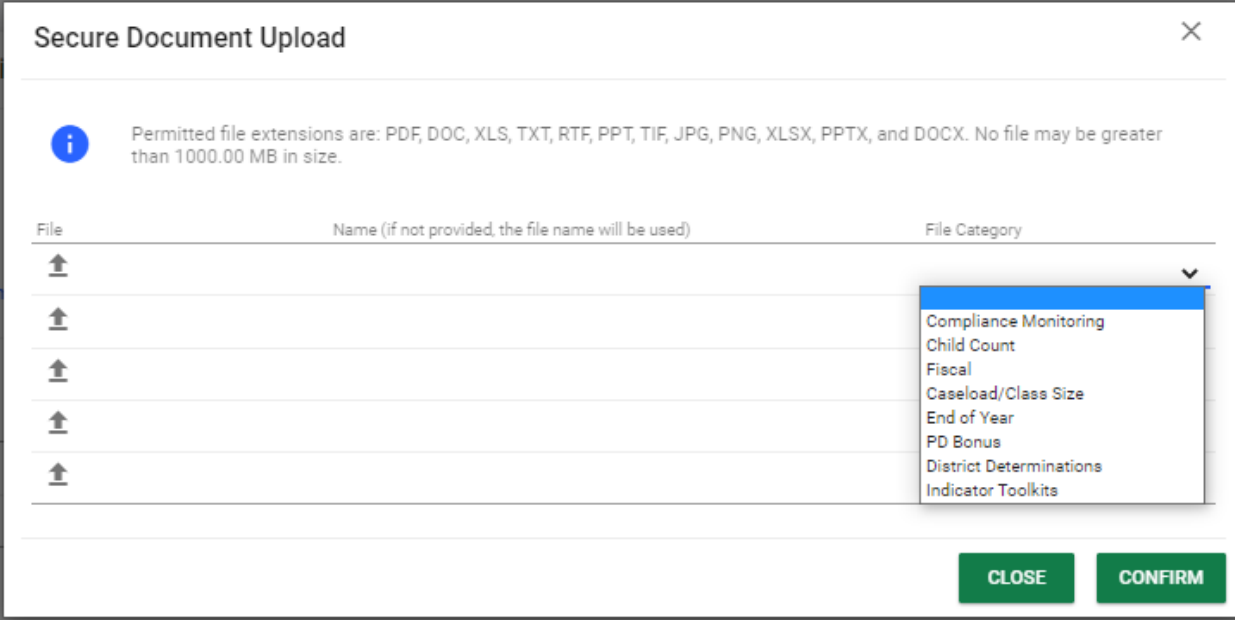